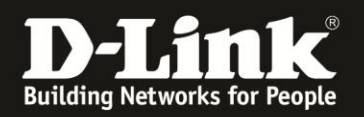

# **Anleitung zur Einrichtung der Portweiterleitung**

Für DSL-2751 Rev.D

Die Portweiterleitung dient zur Portfreischaltung (Port Mapping) in der NAT Firewall des Routers. Öffnen Sie nur dann Ports, wenn es für eine bestimmte Anwendung erforderlich ist.

Welche Ports dies sind erfahren Sie in der Regel aus der Anleitung oder vom Hersteller der Anwendung (z.B. von der Internet Homepage).

1. Greifen Sie per Webbrowser auf die Konfiguration Ihres DSL-2751 zu und loggen Sie sich ein.

Die Standard-Adresse ist [http://192.168.1.1](http://192.168.1.1/)

Bei User Name ist admin bereits voreingestellt und kann nicht geändert werden. Bei **Kennwort/Password** geben Sie **admin** ein.

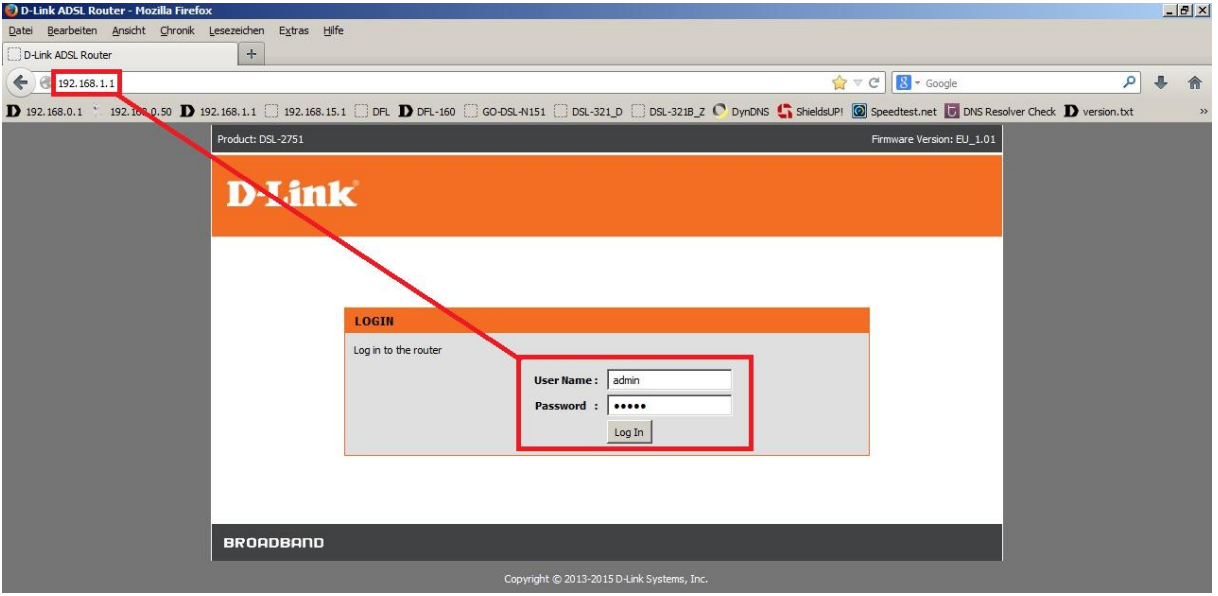

## **Hinweis:**

Haben Sie das Admin-Kennwort geändert, geben Sie das geänderte statt admin ein.

Kennen Sie das vergebene Admin-Kennwort nicht mehr, müssen Sie das DSL-2751 auf Werkseinstellungen zurücksetzen (Factory Reset).

## **Factory Reset:**

- Starten Sie Ihren DSL-2751 und warten eine Minute.

- Halten Sie dann den Reset-Taster mit der Aufschrift **RESET** auf der Rückseite des DSL-2751 (bei den Anschlüssen) für 5-10 Sekunden gedrückt.

- Ihr DSL-2751 startet dann neu und hat wieder die Werkseinstellungen.

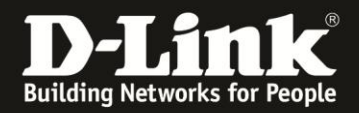

2. Ist die Konfigurationsoberfläche Ihres DSL-2751 auf Englisch, wählen Sie auf der linken Seite im Aufklappmenü als Sprache **Deutsch** aus.

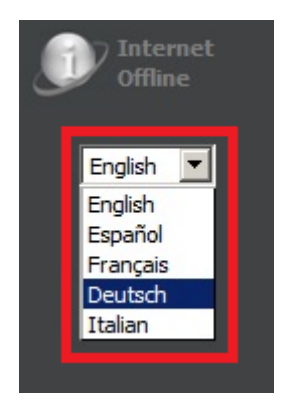

3. Wählen Sie oben das Menü **Erweitert** und links **Portweiterleitung** aus.

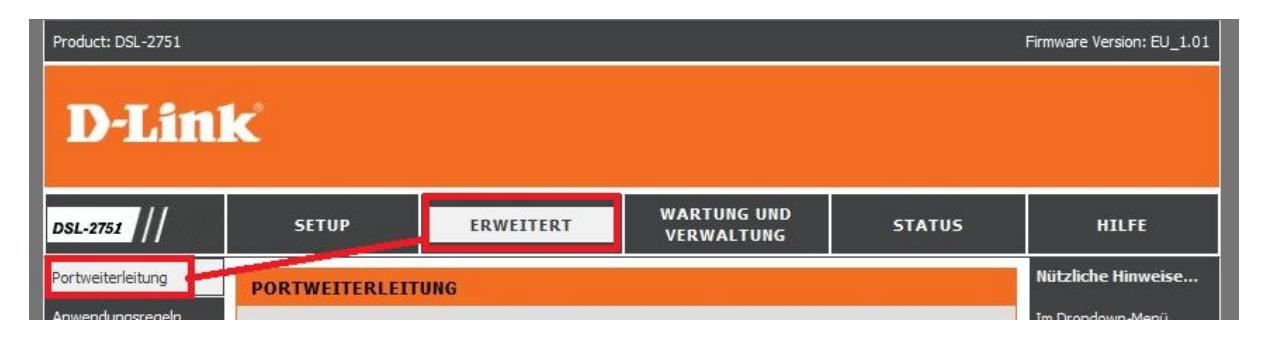

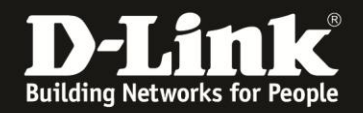

## 4. **Erstellen einer Portweiterleitung mit den vordefinierten Regeln:**

(**1**) Öffnen Sie das Aufklappmenü **Anwendungsname**, wählen die passende vordefinierte Regel aus und klicken darüber auf den Knopf **<<** um sie zu übernehmen.

(**2**) Hat der freizugebende Rechner seine IP-Adresse vom DHCP-Server des DSL-2751 bezogen, können Sie diese im Aufklappmenü auswählen und mit einen Klick auf den Knopf **<<** übernehmen.

Andernfalls tragen Sie die IP-Adresse des freizugebenen Rechners ein.

(**3**) Klicken Sie abschließend auf **Übernehmen**.

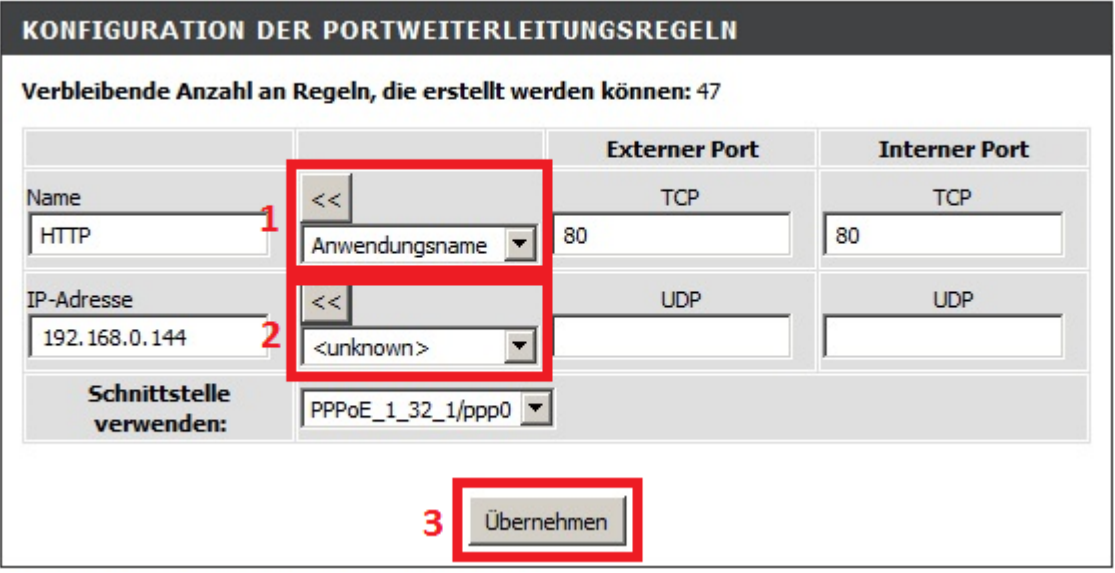

Wird wie im oben abgebildeten Beispiel der Port 80 für z.B. einen lokalen Webserver freigegeben, gibt das DSL-2751 zwei Meldungen aus. Klicken Sie beide Male auf **OK**.

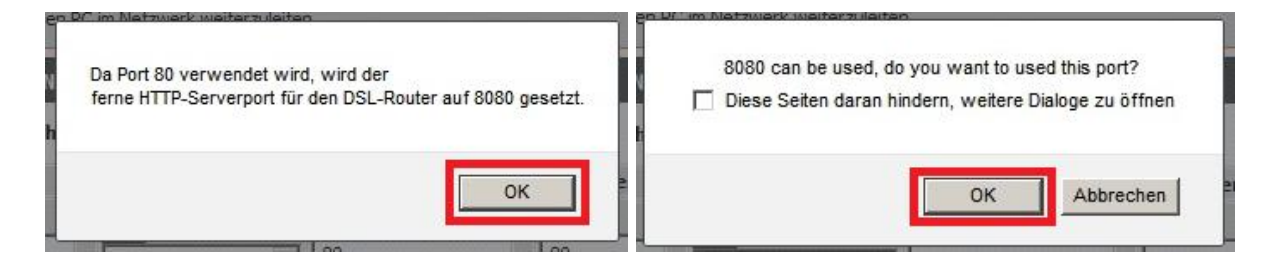

Sollten Sie den im DSL-2751 integrierten FTP-Server für den Zugriff auf ein angeschlossenes USB-Laufwerk eingerichtet haben und Sie konfigurieren eine Portweiterleitung für Port 21, gibt das DSL-2751 ebenfalls zwei Meldungen aus. Klicken Sie beide Male auf **OK**.

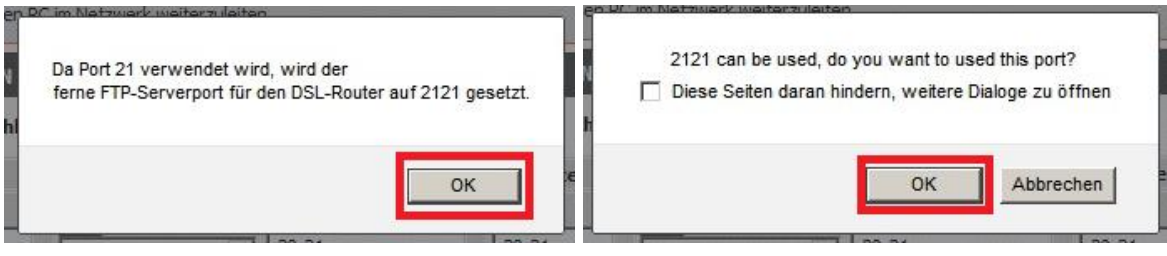

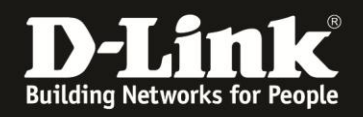

## 5. **Erstellen einer eigenen Portweiterleitungsregel:**

Vergeben Sie der Regel einen **Name**n (**1**).

Tragen Sie darunter die **IP-Adresse** des freizugebenden Rechners ein (**2**).

Tragen Sie rechts den zu öffnenden **TCP**- und/oder **UDP**-Port ein (**3**). Normalerweise ist ein **Externer Port** und **Interner Port** gleich anzugeben, außer Sie möchten eine Portumleitung (ein Port-Redirect) vornehmen.

Klicken Sie abschließend auf **Übernehmen** (**4**).

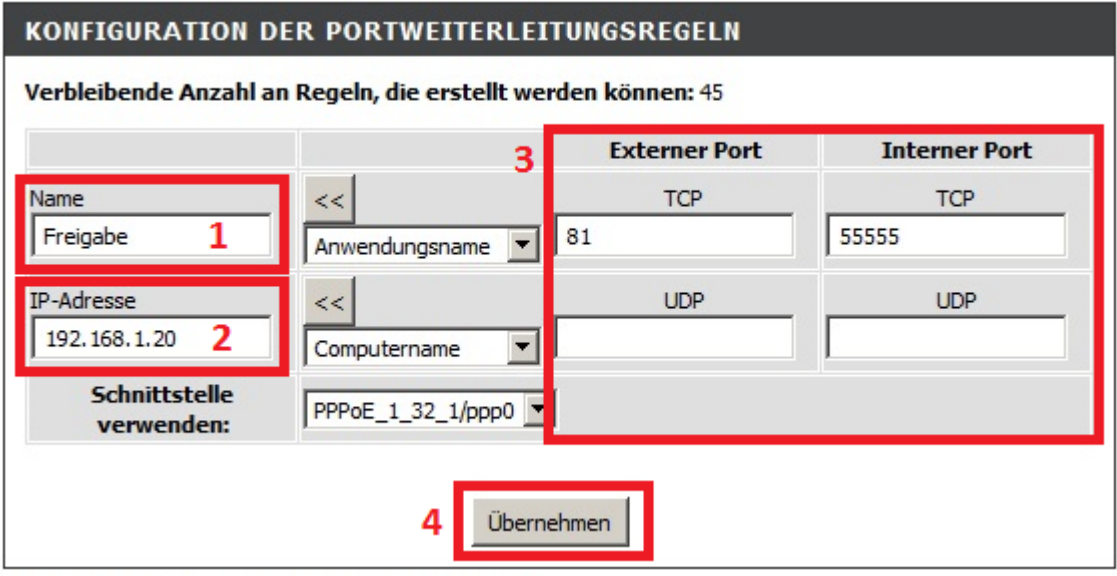

Sie können auch mehrere Ports oder einen Portbereich (Portrange) angeben.

- Um **mehrere Ports** anzugeben, setzen Sie zwischen denen ein Komma, z.B. 21,80,443
- Ein **Portbereich** wird mit einem Bindestrich festgelegt, z.B. 2534-8888
- Beides kann auch **kombiniert** werden, z.B. 2534-8888,9999

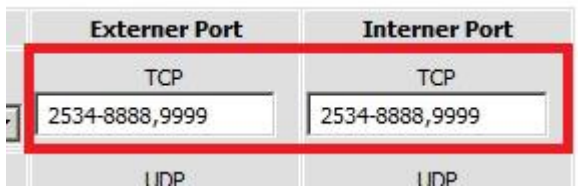

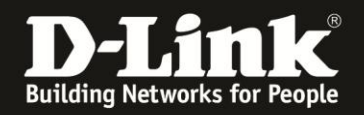

6. Alle erstellten **Portweiterleitungsregeln** können Sie unten ablesen.

Um Regel eine zu verändern, klicken Sie auf das **Edit** bei dem zu ändernden Eintrag (**1**).

Möchten Sie eine Regel löschen, markieren Sie unter **Entfernen** (**2a**) den zu löschenden Eintrag und klicken auf **Ausgewählte entfernen** (**2b**).

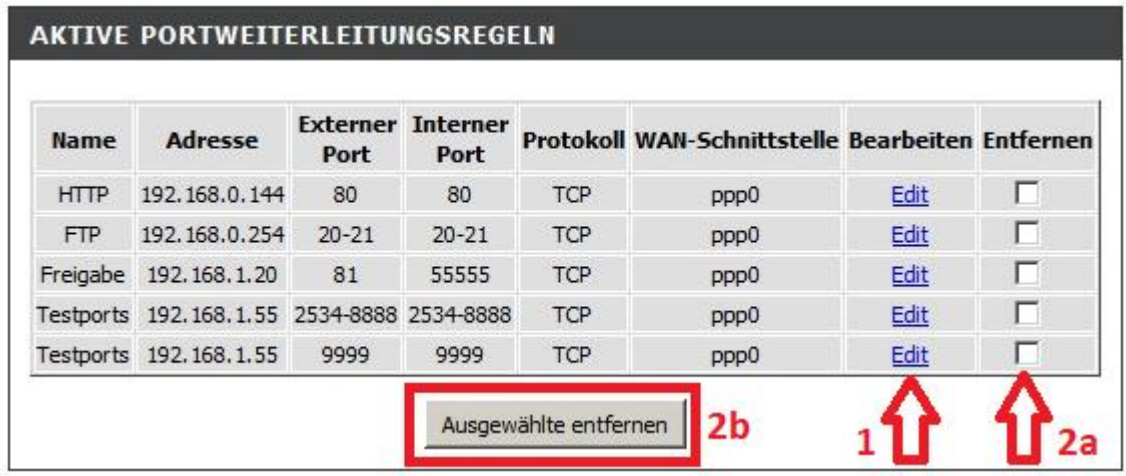

#### **Hinweis:**

Stellen Sie bitte sicher, dass der Zugriff auf den geöffneten Port vom Internet kommend erfolgt, also nicht von einem Rechner im lokalen Netzwerk am DSL-2751 auf dessen WAN- oder DynDNS-Adresse.

Ein solches Out-In bzw. Loopback funktioniert bei den meisten NATs nicht und meist nur auf wenige bestimmte Ports.

#### **Hinweis**:

Wenn Sie Portweiterleitungen mit z.B. einem Portscanner testen, stellen Sie bitte sicher, - dass der entsprechende Dienst (z.B. Server) auf den freigegebenen Rechner aktiv ist.

- dass die IP-Adresse des freizugebenen Rechners in der Portweiterleitungsregel korrekt angegeben ist.

- dass der vom Internet her anzusprechende Dienst (z.B. Server) auf dem Rechner auf den freigegebenen Port aktiv ist.

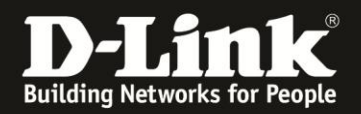

## **Alles Erforderliche zur Einrichtung der Portweiterleitung ist in dieser Anleitung erwähnt.**

Weitere Schritte sind im DSL-2751 nicht durchzuführen.

Anleitungen zur Anbindung eines WLAN-Clients, z.B. Android oder Apple Mobile Geräte, können Sie hier herunterladen:

**Anleitung zur WLAN-Anbindung eines Android Mobile Gerätes:** [ftp://ftp.dlink.de/anleitungen/WLAN-Client\\_Anbinden/WLAN\\_howto\\_de\\_Android-Geraet-anbinden.pdf](ftp://ftp.dlink.de/anleitungen/WLAN-Client_Anbinden/WLAN_howto_de_Android-Geraet-anbinden.pdf)

**Anleitung zur WLAN-Anbindung eines Apple Mobile Gerätes:** [ftp://ftp.dlink.de/anleitungen/WLAN-Client\\_Anbinden/WLAN\\_howto\\_de\\_Apple-Mobile-Geraet-anbinden.pdf](ftp://ftp.dlink.de/anleitungen/WLAN-Client_Anbinden/WLAN_howto_de_Apple-Mobile-Geraet-anbinden.pdf)

**Anleitung zur WLAN-Anbindung eines Windows 7 PC:** [ftp://ftp.dlink.de/anleitungen/WLAN-Client\\_Anbinden/WLAN\\_howto\\_de\\_Win7-PC-anbinden.pdf](ftp://ftp.dlink.de/anleitungen/WLAN-Client_Anbinden/WLAN_howto_de_Win7-PC-anbinden.pdf)

**Anleitung zur WLAN-Anbindung eines Windows 8 PC:** [ftp://ftp.dlink.de/anleitungen/WLAN-Client\\_Anbinden/WLAN\\_howto\\_de\\_Win8-PC-anbinden.pdf](ftp://ftp.dlink.de/anleitungen/WLAN-Client_Anbinden/WLAN_howto_de_Win8-PC-anbinden.pdf)

**Anleitung zur WLAN-Anbindung eines Windows 8 Tablet:** [ftp://ftp.dlink.de/anleitungen/WLAN-Client\\_Anbinden/WLAN\\_howto\\_de\\_Win8-Tablet-anbinden.pdf](ftp://ftp.dlink.de/anleitungen/WLAN-Client_Anbinden/WLAN_howto_de_Win8-Tablet-anbinden.pdf)

Diese und weitere Anleitungen, Software sowie die aktuelle Firmware finden Sie auf unserer Homepage im Supportbereich des DSL-2751 [http://www.dlink.com/de/de/support/product/dsl-2751-wireless-n300-adsl2-plus](http://www.dlink.com/de/de/support/product/dsl-2751-wireless-n300-adsl2-plus-modem-router)[modem-router](http://www.dlink.com/de/de/support/product/dsl-2751-wireless-n300-adsl2-plus-modem-router) oder direkt auf unserem FTP-Server<ftp://ftp.dlink.de/dsl/dsl-2751/>

Beachten Sie bitte auch die Hinweise im "Handbuch", das Sie als PDF-Datei auf der CD finden, die Ihrem DSL-2751 beilag. Dieses können Sie auch unter [ftp://ftp.dlink.de/dsl/dsl-2751/documentation/DSL-2751\\_revd1\\_man\\_de\\_Handbuch.pdf](ftp://ftp.dlink.de/dsl/dsl-2751/documentation/DSL-2751_revd1_man_de_Handbuch.pdf) herunterladen.

Für Fragen betreffend Ihres Telefon- oder ADSL-Anschlusses, kontaktieren Sie bitte den Support Ihres Internetproviders.

Möchten Sie den **D-Link Support** weiterführend zu diesem Thema kontaktieren, können Sie das kostenlos 24/7 über unser **Support-Portal** [http://support.dlink.de](http://support.dlink.de/) oder unser **Support-Formular** <http://more.dlink.de/form-support/supportanfrage.php> schriftlich machen.

Für sofortige Hilfe zu unseren Servicezeiten erreichen Sie unseren Classified Support unter der Rufnummer: **09001 – 01 11 10.** Servicezeiten: Mo - Fr, 10:00 - 16:00 Uhr (0,99 €/Min aus dem Festnetz der Deutschen Telekom - Gebühren aus Mobilfunknetzen und von anderen Providern können abweichen)